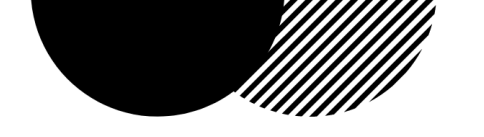

# Návod na vytvoření účtu v ChatGPT

Tento návod je platný k 7.6.2023 (Postup se může v budoucnu mírně měnit)

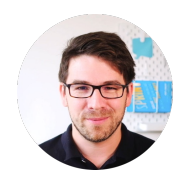

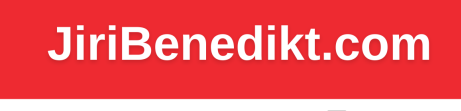

Inovační dovednosti · Digitální dovednosti ni jiribenedikt

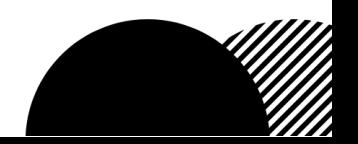

## Otevřete internetový prohlížeč Jděte na stránku https://chat.openai.com Klikněte na "Sign UP"

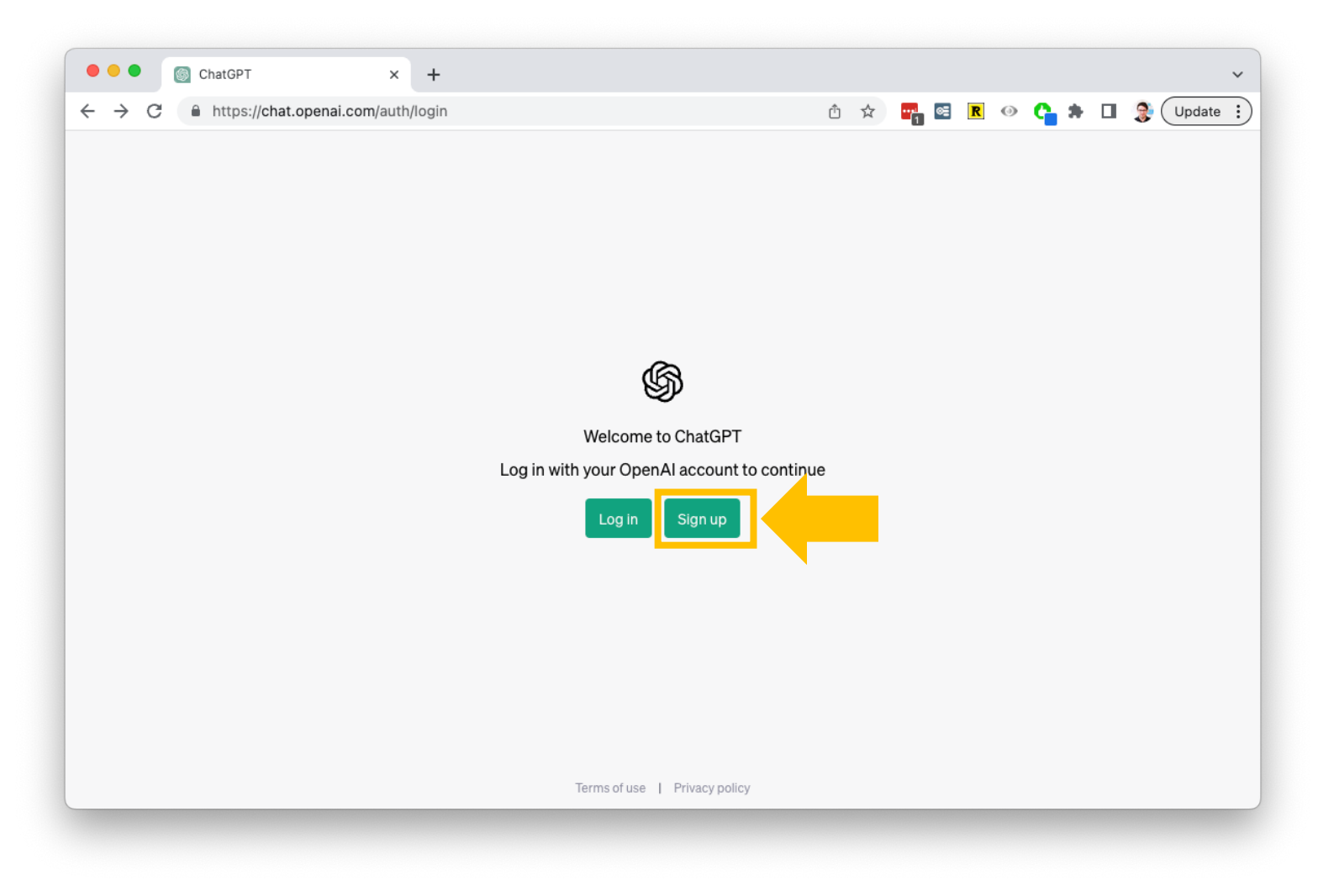

08.06.2023

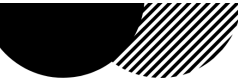

Zadejte vaši emailovou adresu a klikněte na "Continue" (Doporučujeme využití soukromé adresy, nikoli firemní) (Pokud máte účet od Google, Microsoft nebo Apple, můžete se přihlásit přímo jím – viz níže) 2

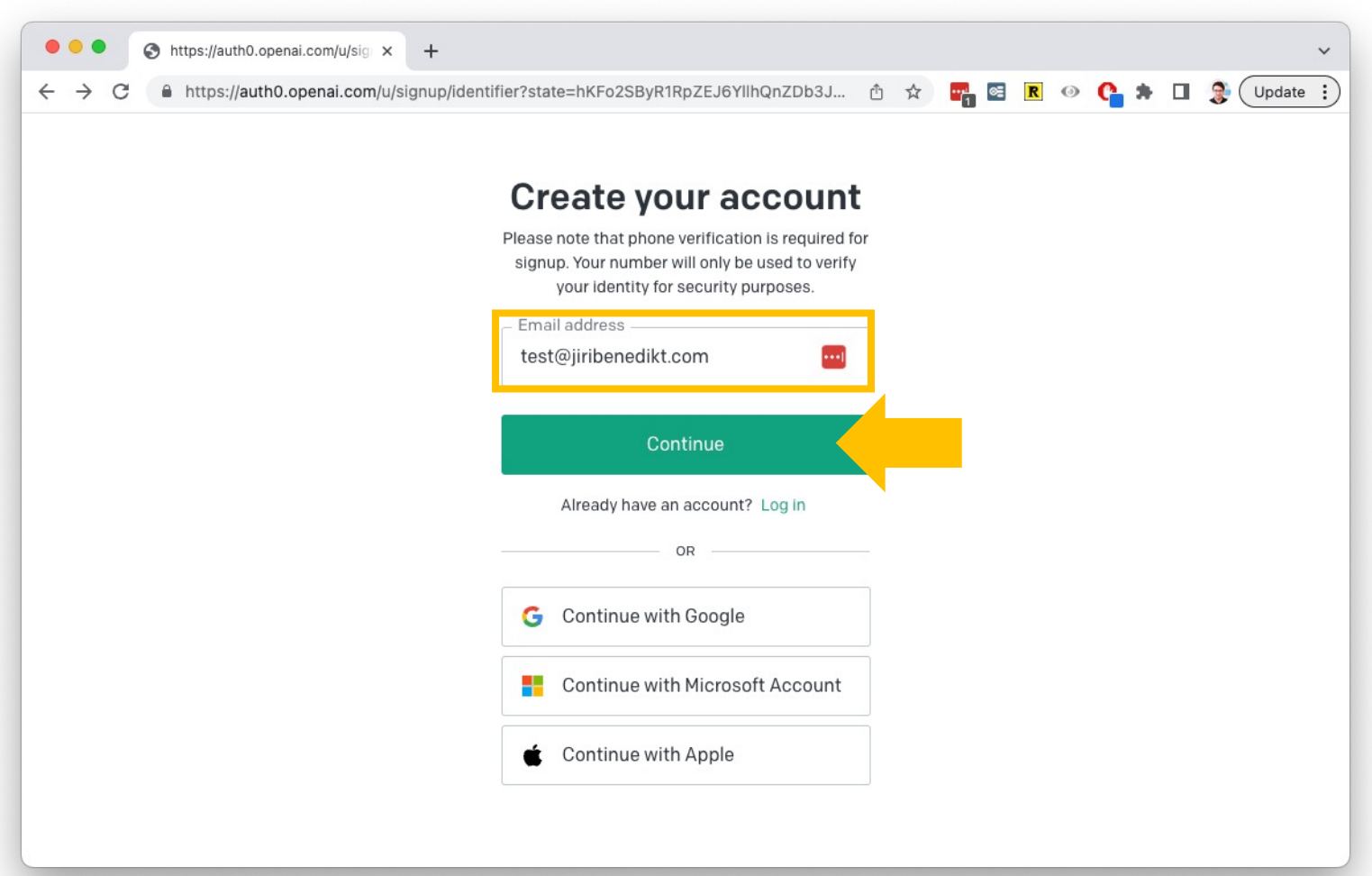

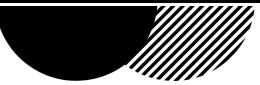

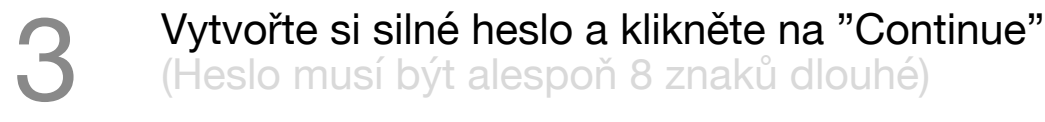

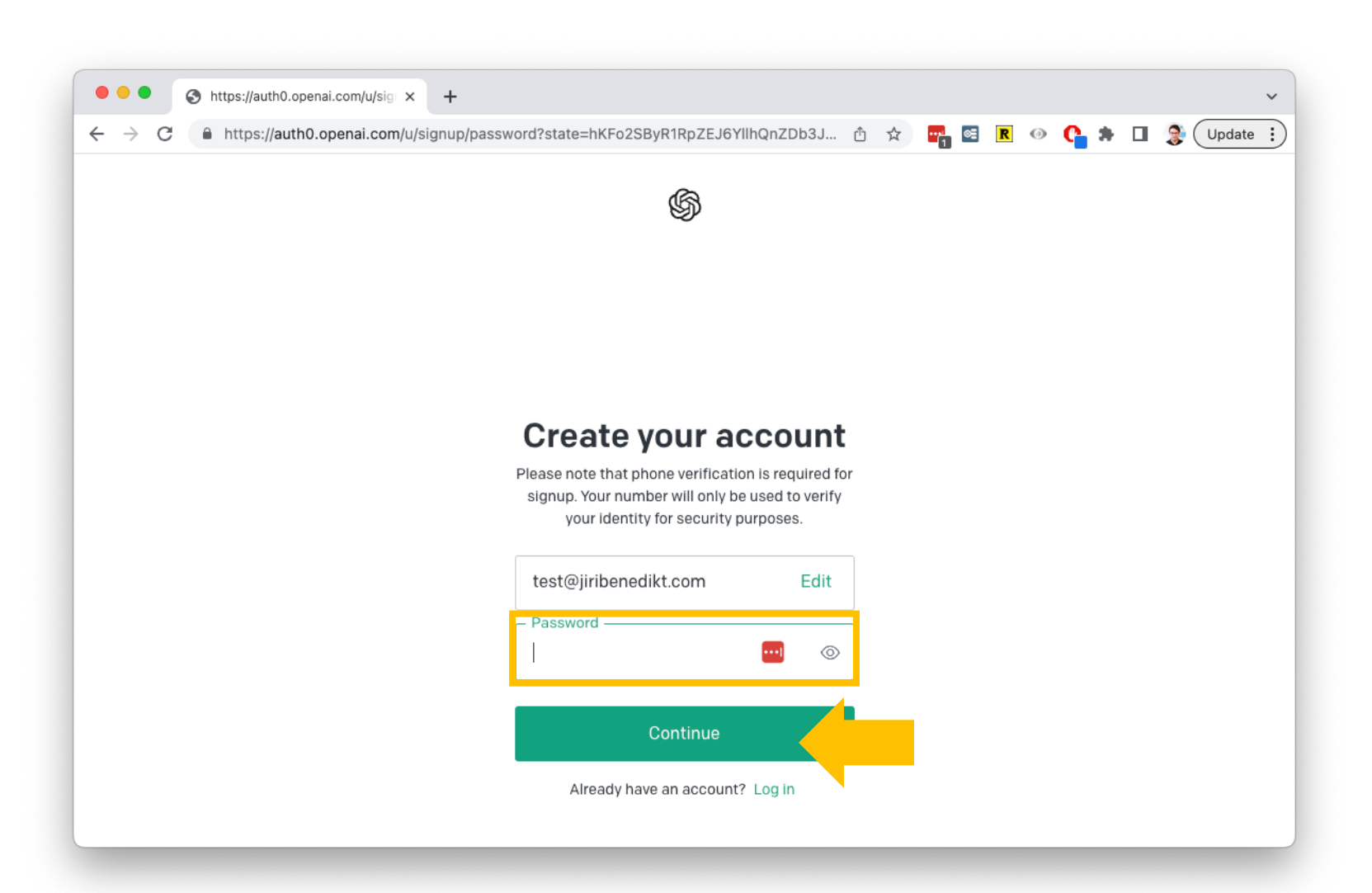

08.06.2023

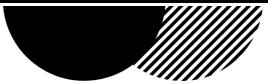

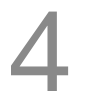

Na emailovou adresu vám přijde potvrzovací mail pro ověření adresy.<br>Ten otevřete a klikněte na "Verify email address" (Potvrzení adresy)

OpenAI <noreply@tm.openai.com> to test  $\sim$ 

5:15 PM (1 minute ago)  $\leftarrow$  Reply ÷ ⊀≿

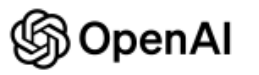

### Verify your email address

To continue setting up your OpenAI account, please verify that this is your email address.

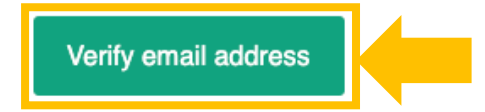

This link will expire in 5 days. If you did not make this request, please disregard this email. For help, contact us through our Help center.

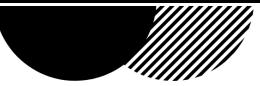

# 5

### Otevře se vám okno, kde vyplňte údaje

Tip: Doporučujeme z důvody ochrany dat nevyplňovat skutečné datum narození. Můžete doplnit vymyšlené, jen se ujistěte, že je před více než 18 lety.

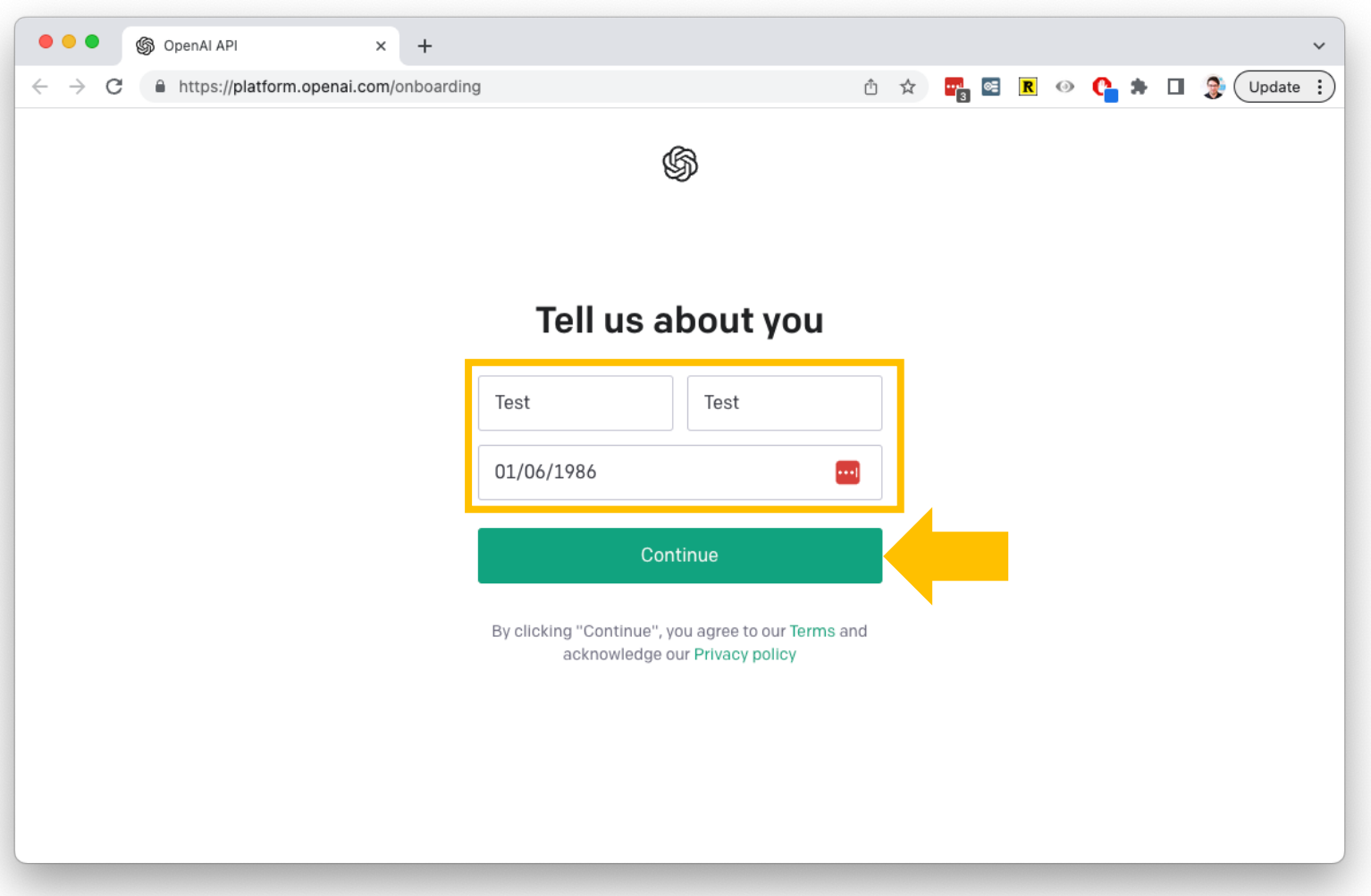

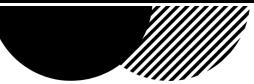

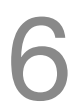

Zadejte vaše telefonní číslo pro ověření.

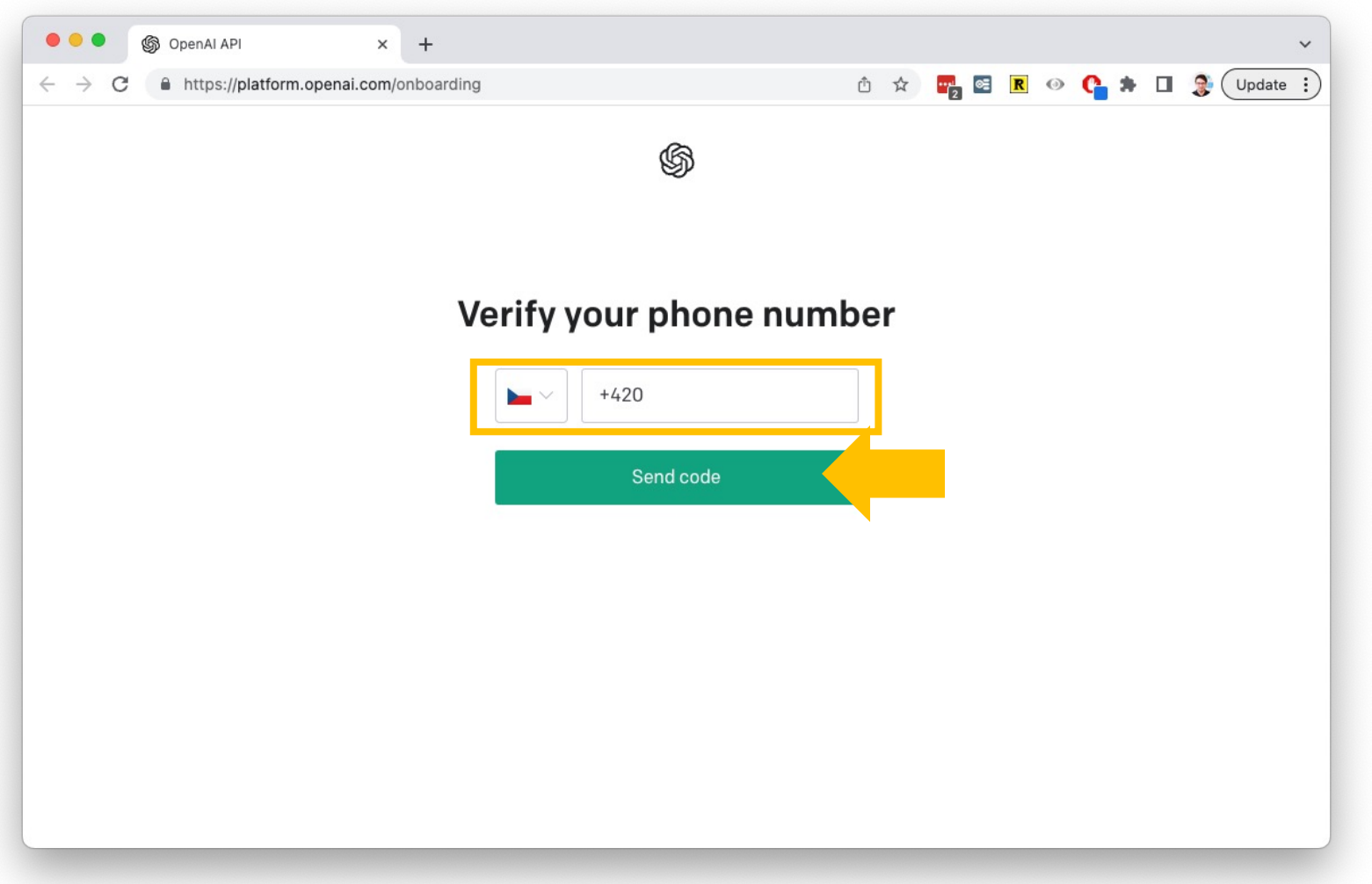

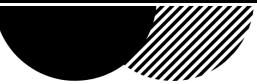

### Vyřešte hádanku, která má ověřit, že nejste robot

Tyto hádanky jsou pokaždé jiné můžou být velmi těžké. Pokud nevládnete angličtinou, nechte si pomoci od kolegy.

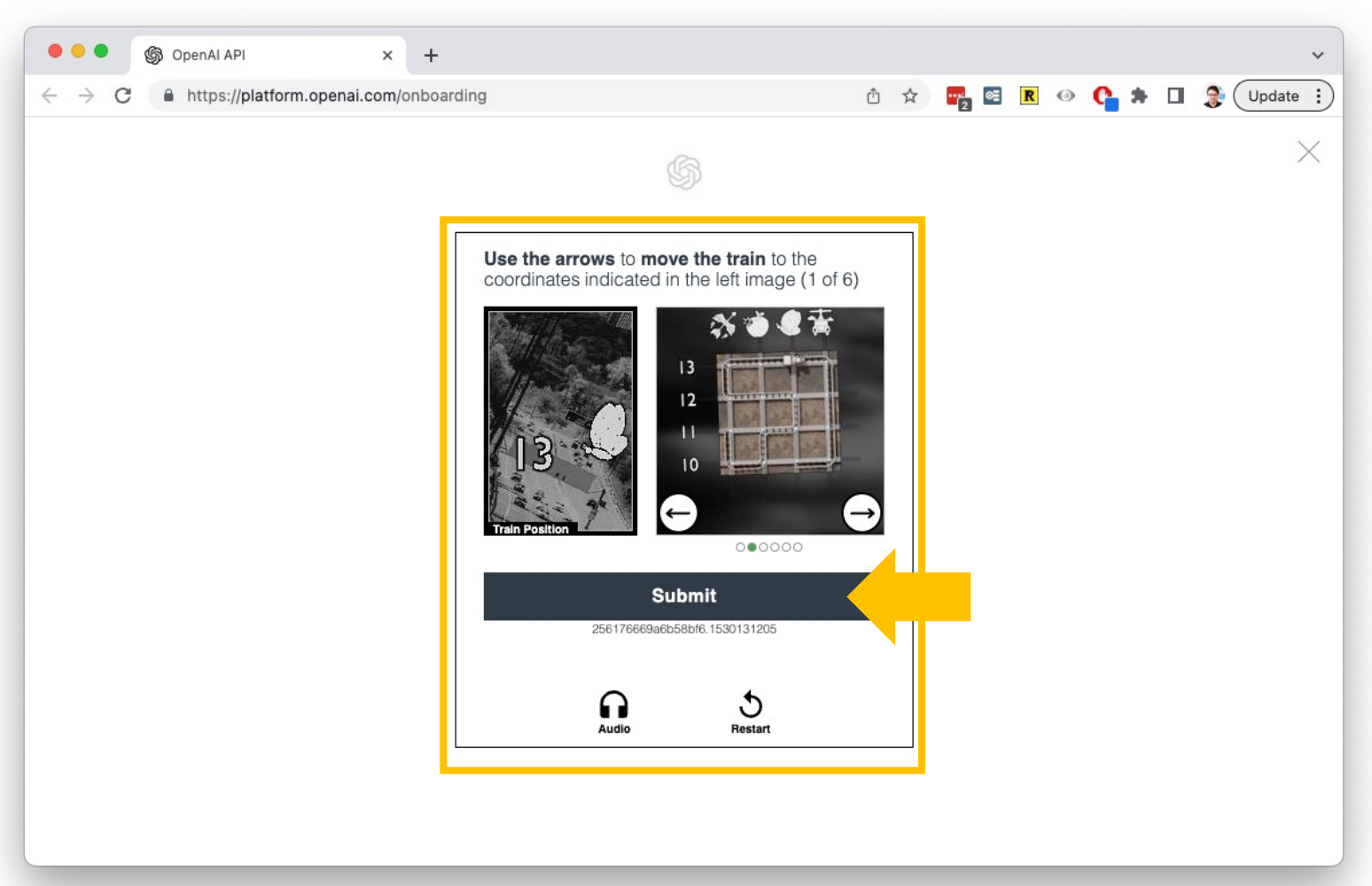

7

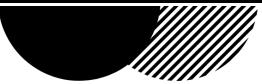

Zadejte telefonní číslo a potvrďte. Je možné, že se vám na pracovním počítači ukáže tato obrazovka. **Pouse de la zadejte telefonní číslo a pot<br>Je možné, že se vám na pra<br>Potvrďte zeleným tlačítkem.** 

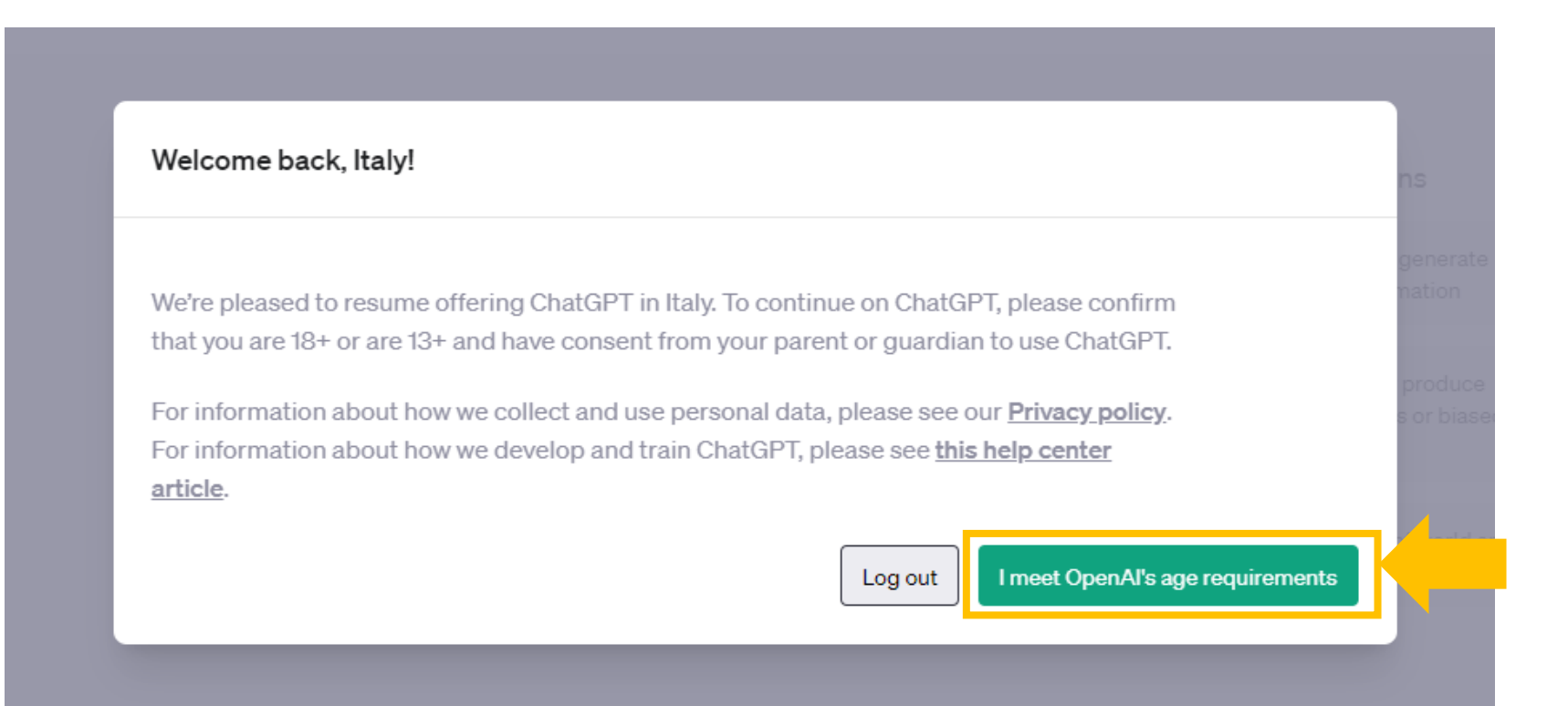

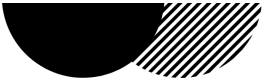

Pokud vidíte tuto obrazovku, můžete začít používat ChatGPT.<br>Položte svůj první dotaz do políčka níže:

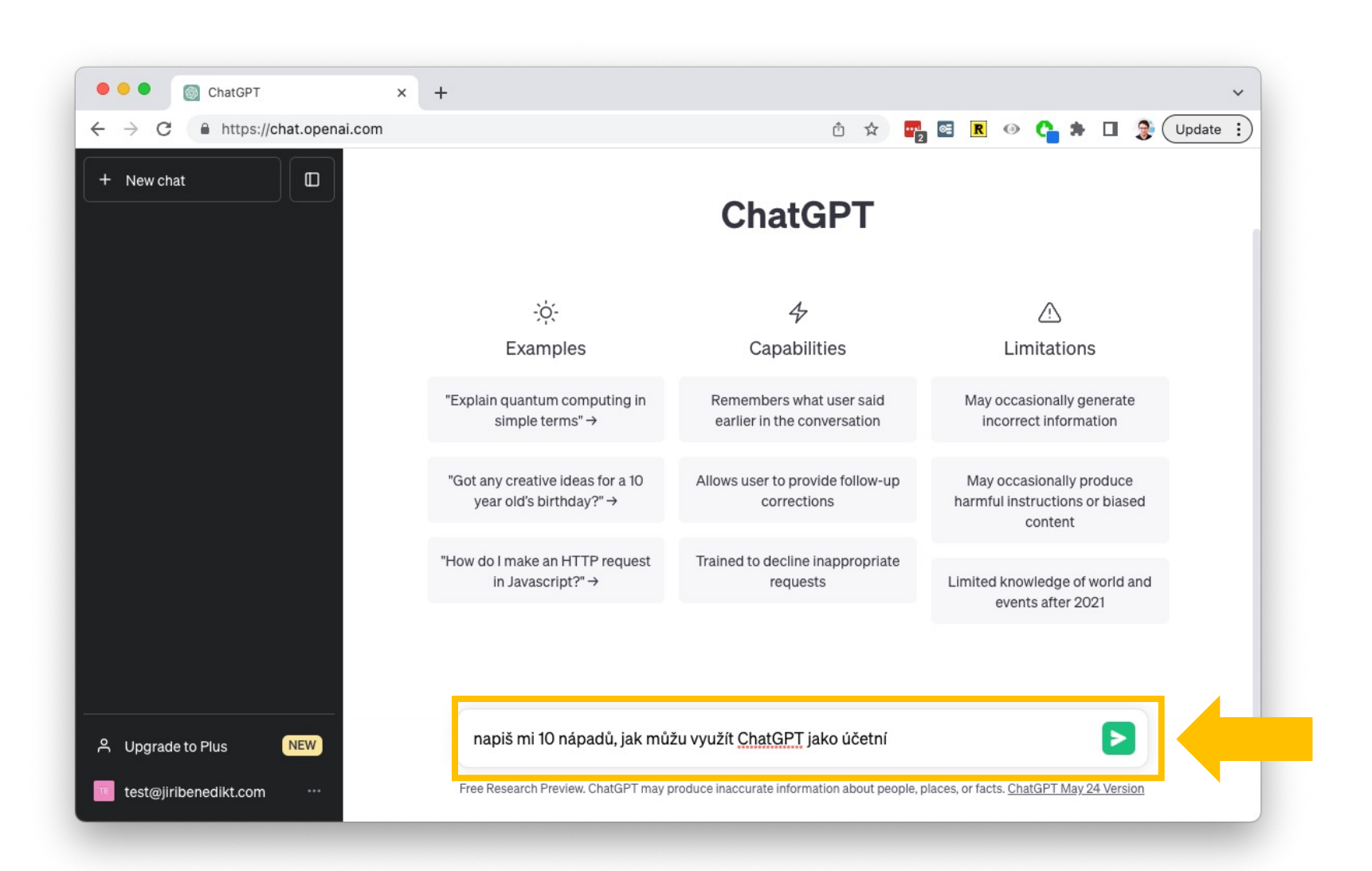

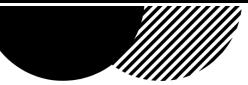

Pokud budete ChatGPT používat v práci, doporučuje se kvůli bezpečnosti nastavit, aby si program po každém zavření smazal všechna vložená data.

Klikněte na tři tečky vlevo dole a pak na settings (nastavení):

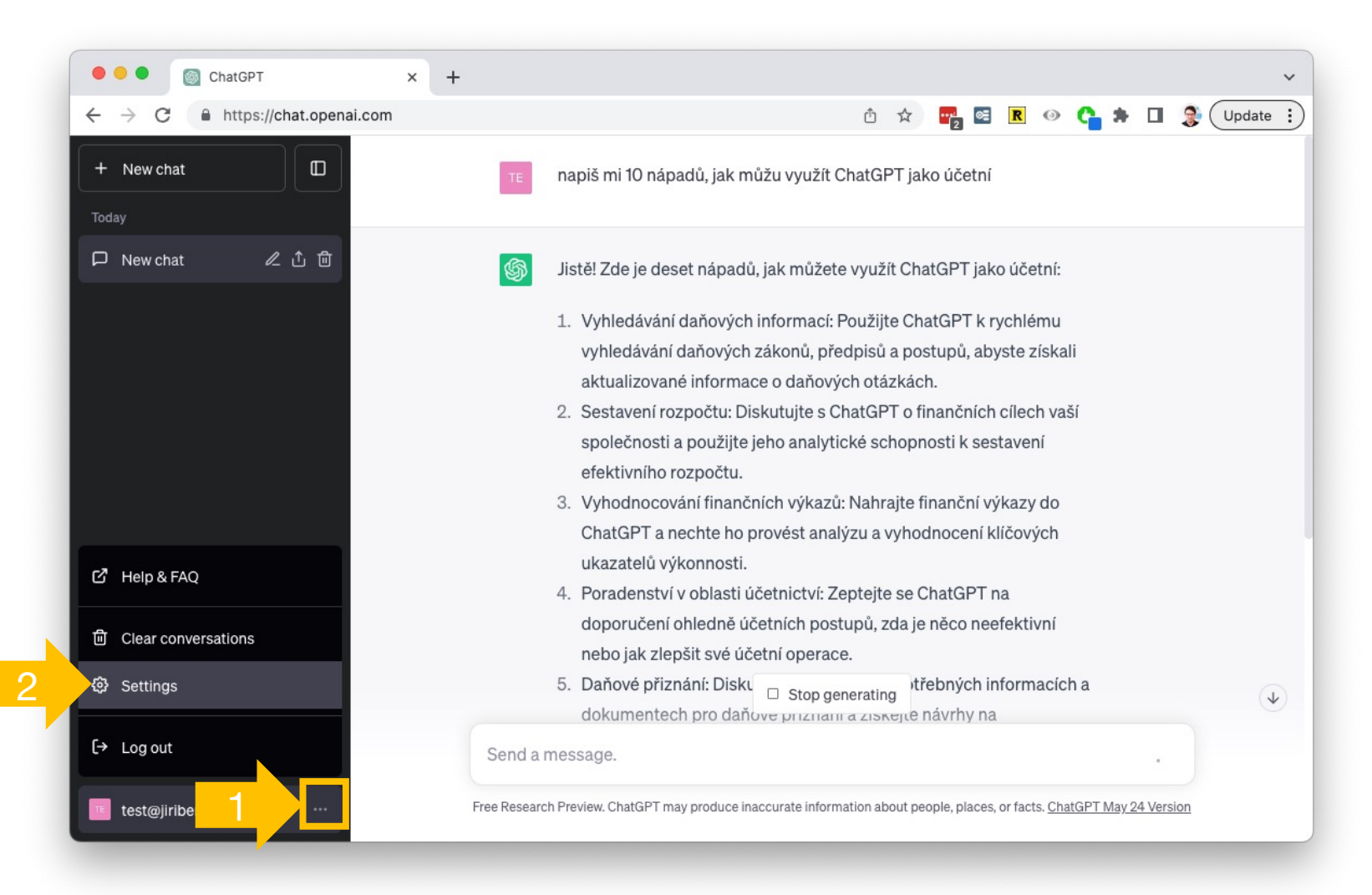

10

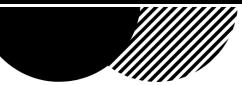

#### Klikněte na "Data controls" (Nastavení dat) a Vypněte "Chat History & Training (Historie a učení se). 11

Ani s tímto nastavením nevkládejte do programu citlivá data.

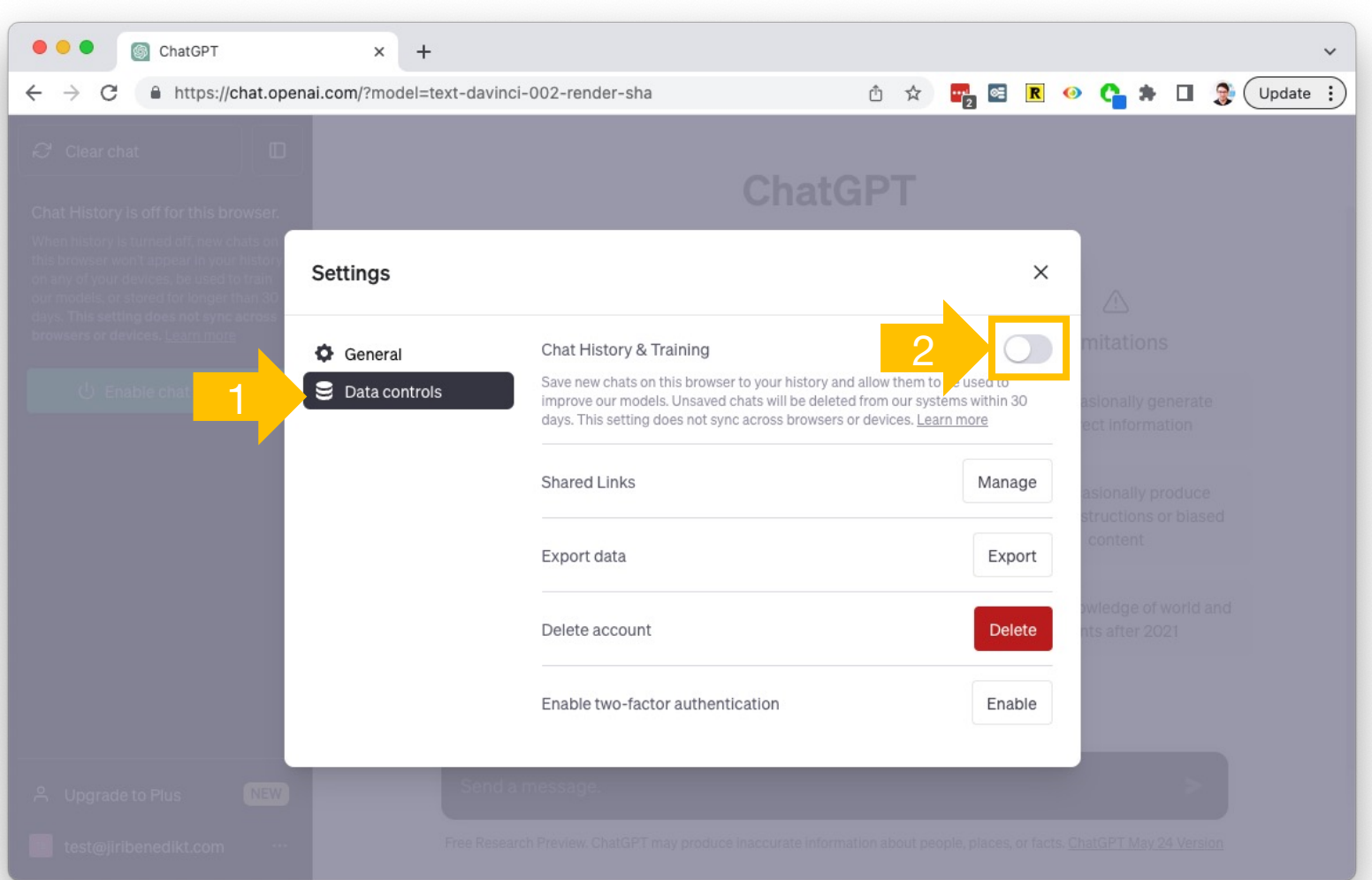

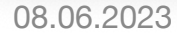

JiriBenedikt.com